# **Настройка управления Gira X1 Audio с помощью trivum**

# **Gira X1 Audio control setup with trivum**

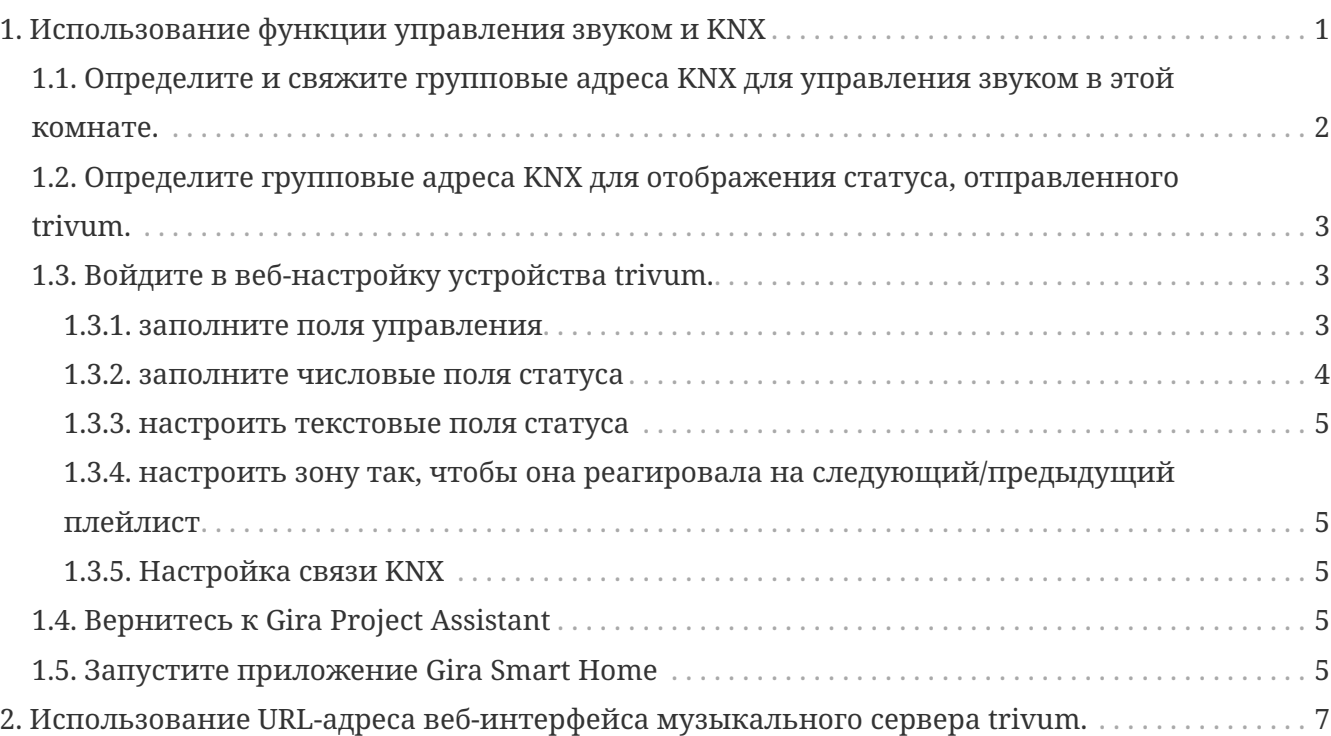

# <span id="page-0-0"></span>**1. Использование функции управления звуком и KNX**

Если вы хотите напрямую управлять звуком без использования [trivum WebUI,](#page-6-0) зайдите в Gira Project Assistant и вставьте элемент "Audio control" в свой проект.

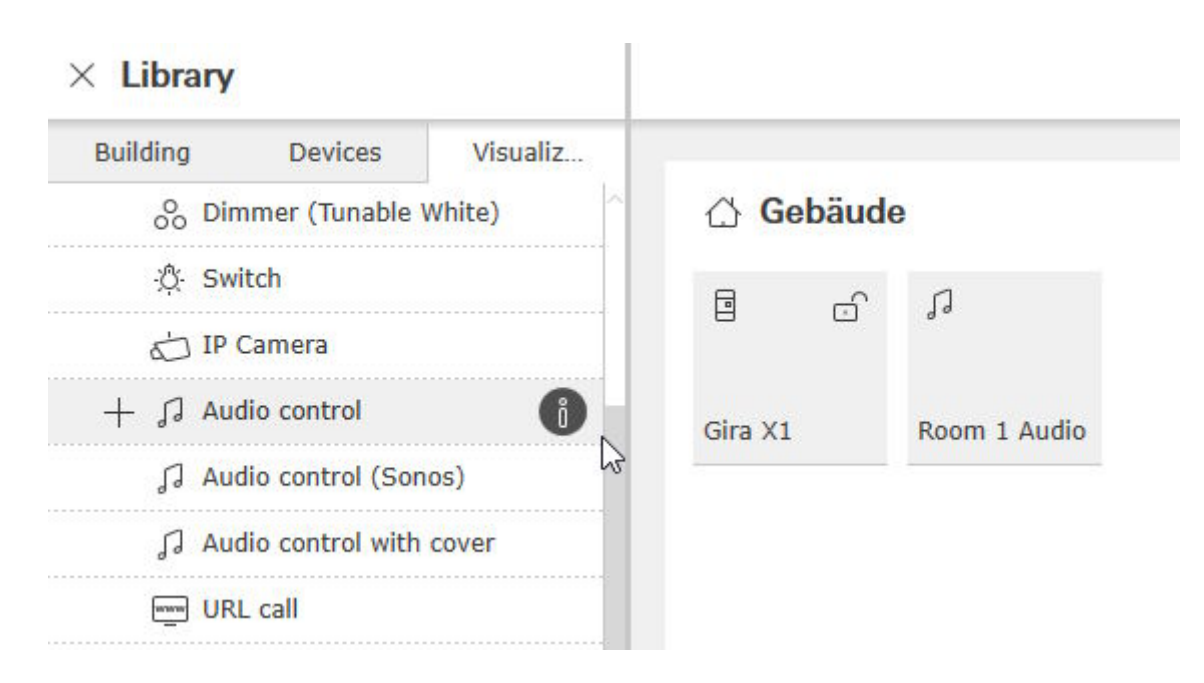

Вам понадобится один элемент для каждой комнаты, поэтому назовите первый из них "Room 1 Audio".

## <span id="page-1-0"></span>**1.1. Определите и свяжите групповые адреса KNX для управления звуком в этой комнате.**

Это таблица с примерами групповых адресов. Отрегулируйте их по своему усмотрению.

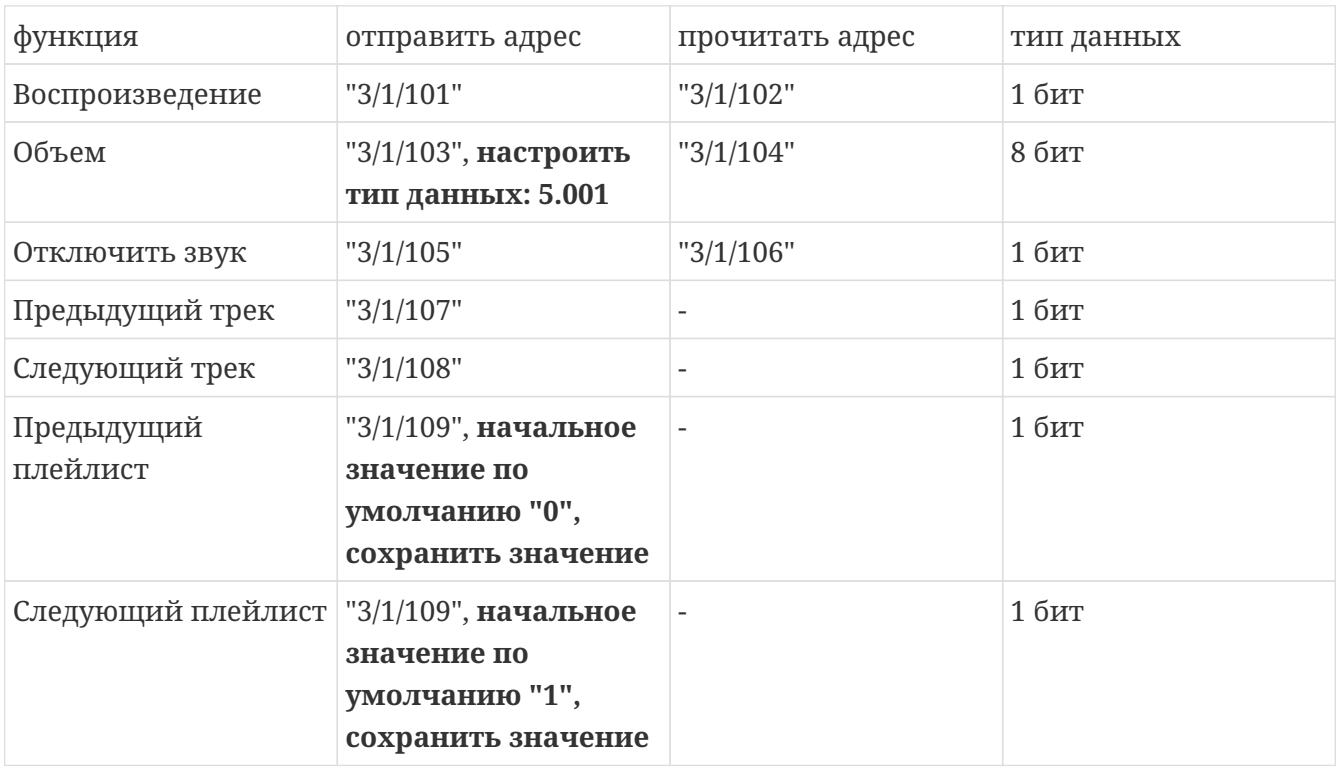

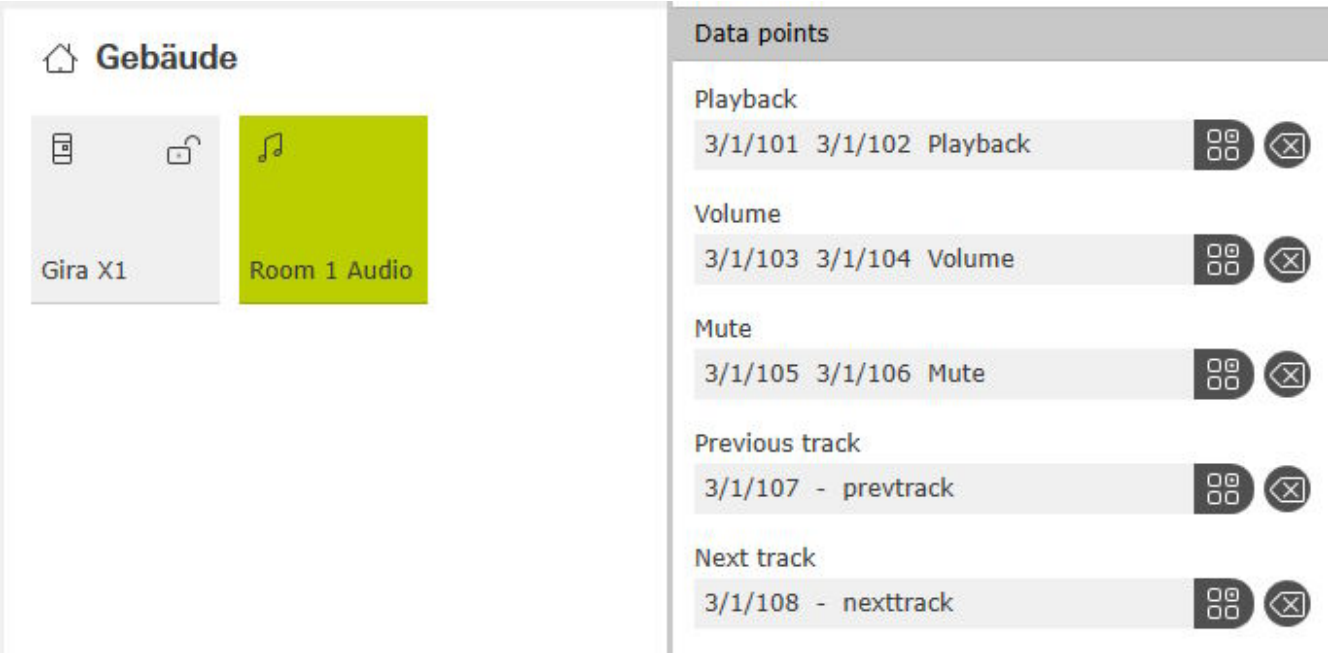

### <span id="page-2-0"></span>**1.2. Определите групповые адреса KNX для отображения статуса, отправленного trivum.**

Заполните только «адрес чтения»:

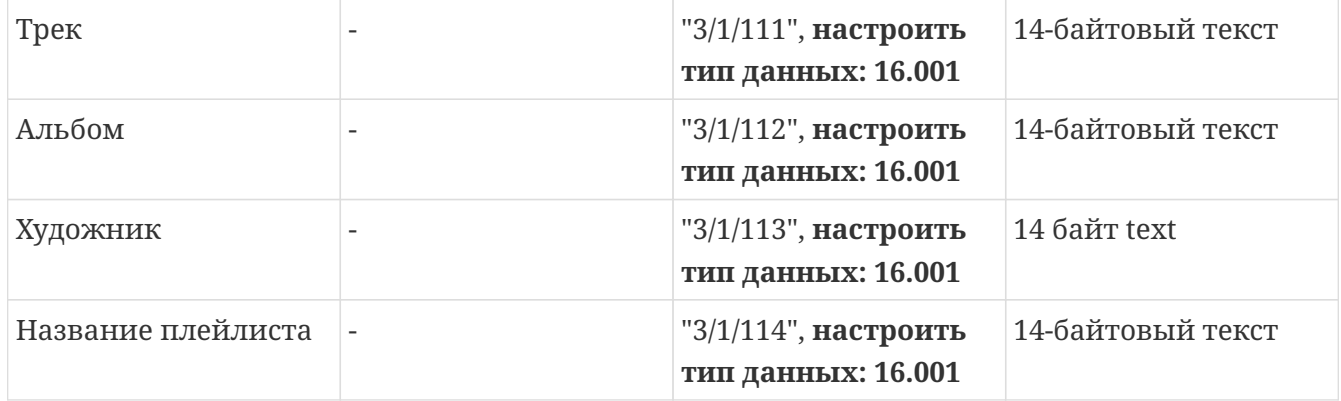

Примечание: поле "Playlist" (без имени) не используется и остается пустым.

# <span id="page-2-1"></span>**1.3. Войдите в веб-настройку устройства trivum.**

Войти в:

конфигурация/зоны/первая зона/привязки KNX

#### <span id="page-2-2"></span>**1.3.1. заполните поля управления**

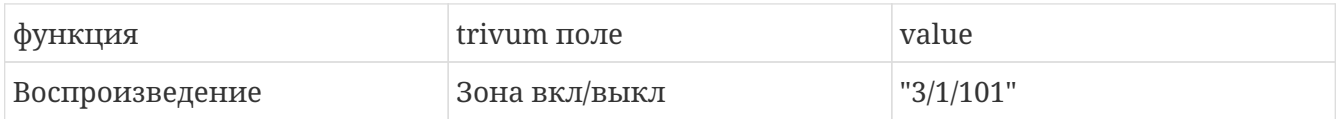

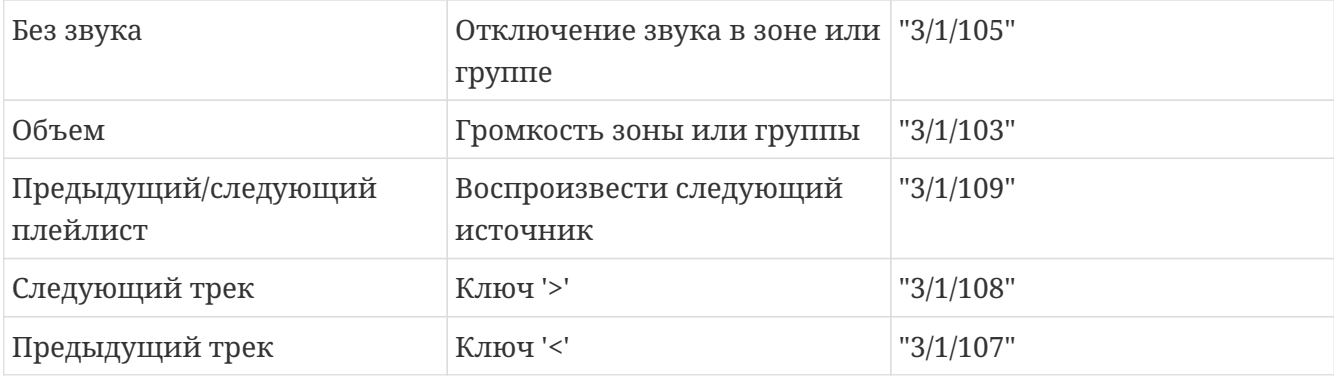

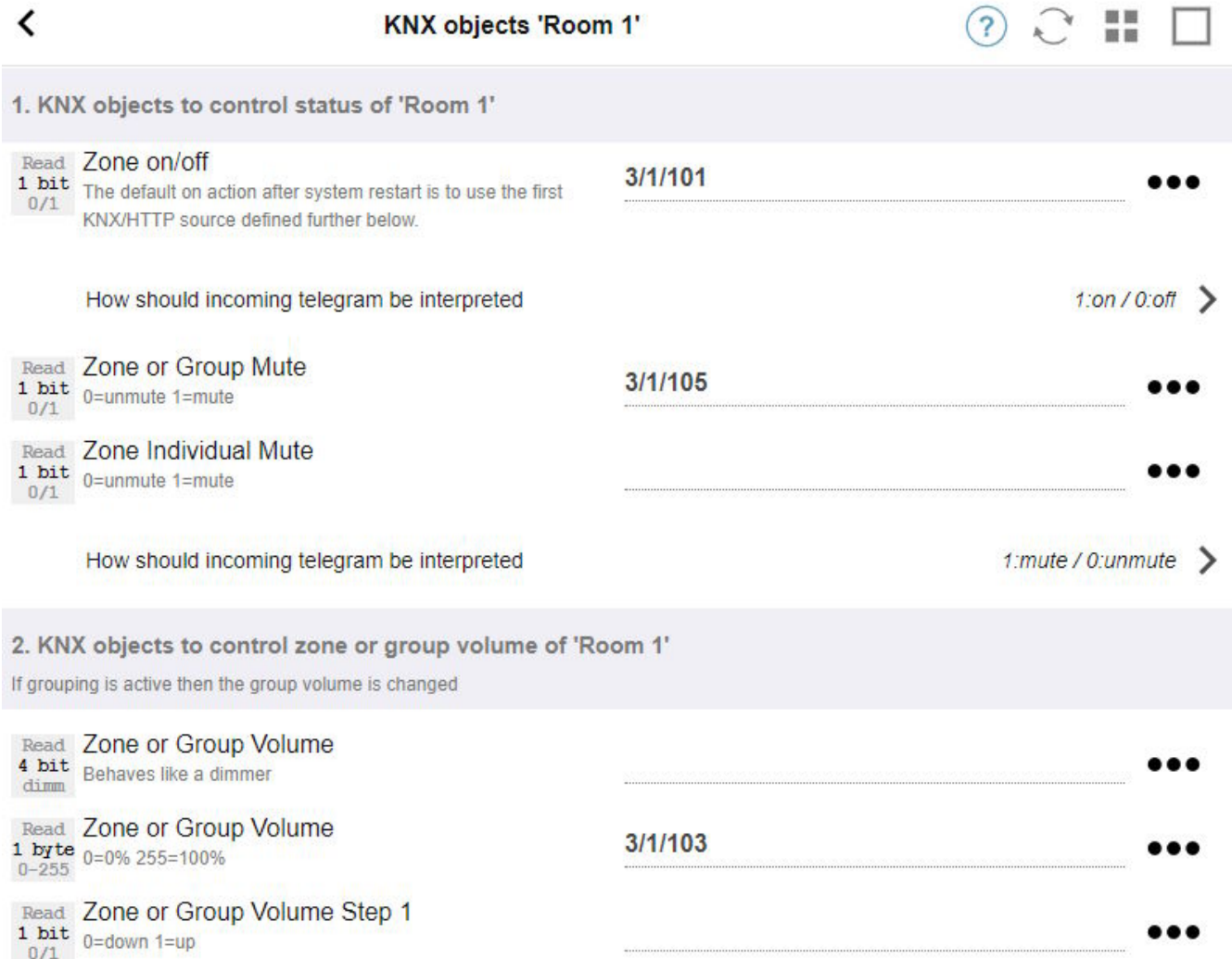

### <span id="page-3-0"></span>**1.3.2. заполните числовые поля статуса**

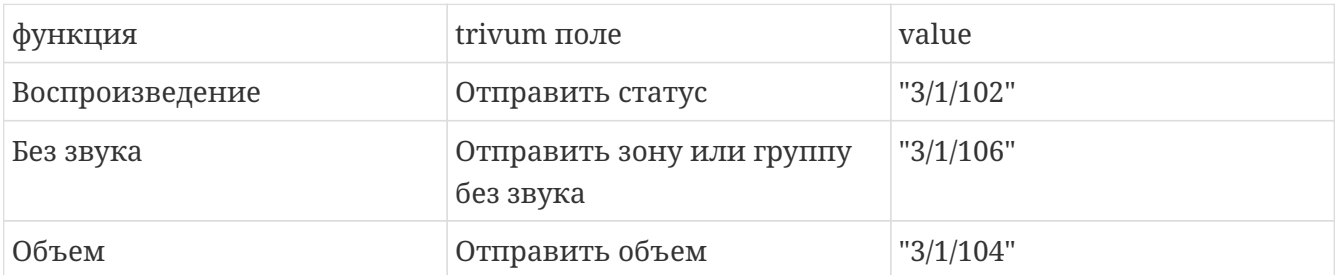

#### <span id="page-4-0"></span>1.3.3. настроить текстовые поля статуса

для этого перейдите по адресу:

автоматизация/knx/дисплеи/добавить дисплей

- изменить назначенную зону: первая зона
- изменить тип отображения: отображение в 4 строки

Настройки для линий:

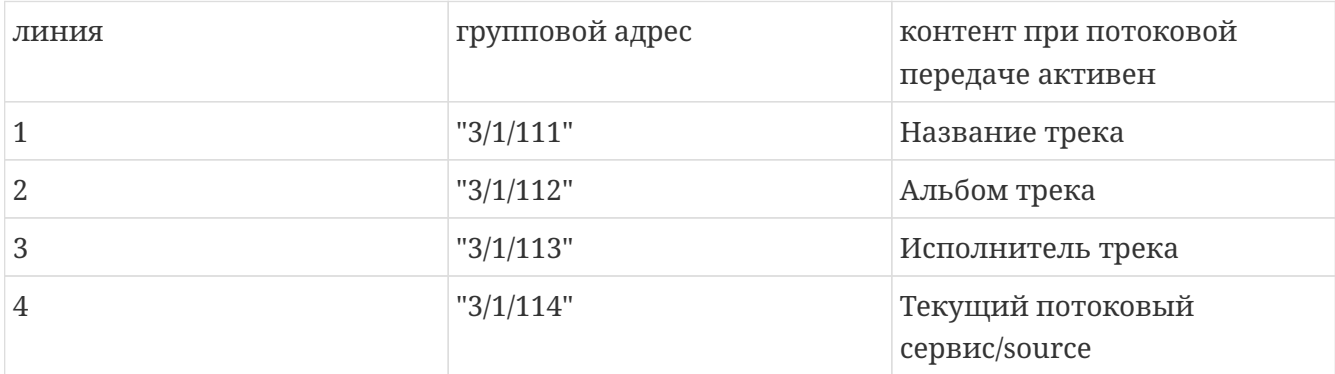

#### <span id="page-4-1"></span>1.3.4. настроить зону так, чтобы она реагировала на следующий/предыдущий плейлист

перейдите в "Определение списка источников KNX/HTTP". Заполните несколько действий, например

- включи любимую веб-радиостанцию
- включи любимый плейлист
- воспроизвести линейный вход

Когда это будет сделано, поле "Воспроизвести следующий источник" будет переключаться между этими источниками.

### <span id="page-4-2"></span>1.3.5. Настройка связи KNX

Если у вас нет IP-маршрутизатора KNX, вы можете подключиться с trivum напрямую к Gira X1 в качестве IP-интерфейса.

## <span id="page-4-3"></span>1.4. Вернитесь к Gira Project Assistant

и передайте свой проект Х1.

### <span id="page-4-4"></span>1.5. Запустите приложение Gira Smart Home

Новую функцию вы найдете в обзоре:

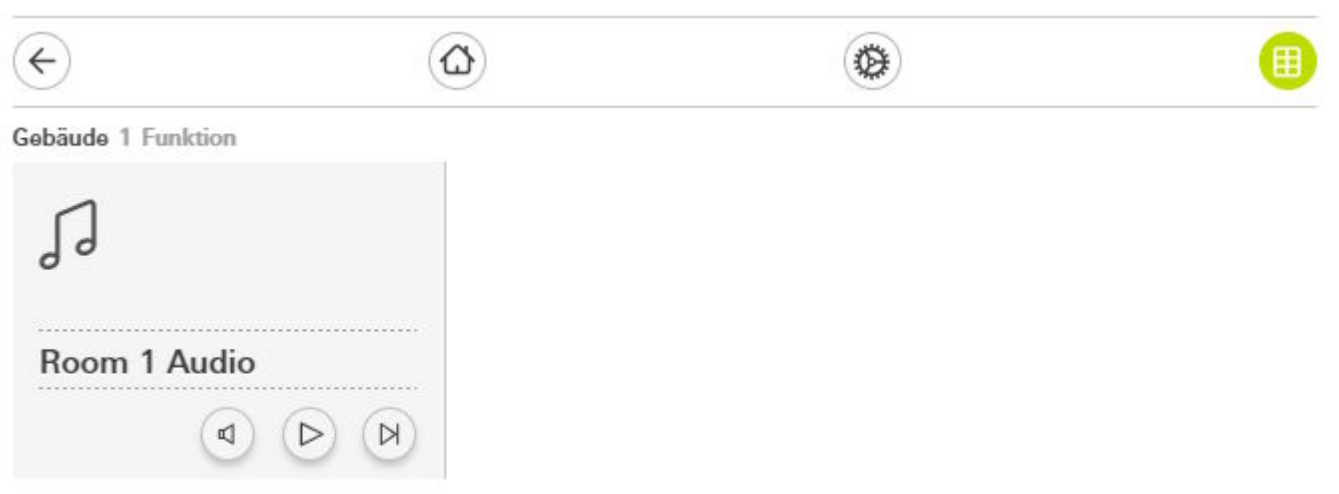

Выберите его, чтобы получить подробный вид:

#### Gebäude

### Room 1 Audio

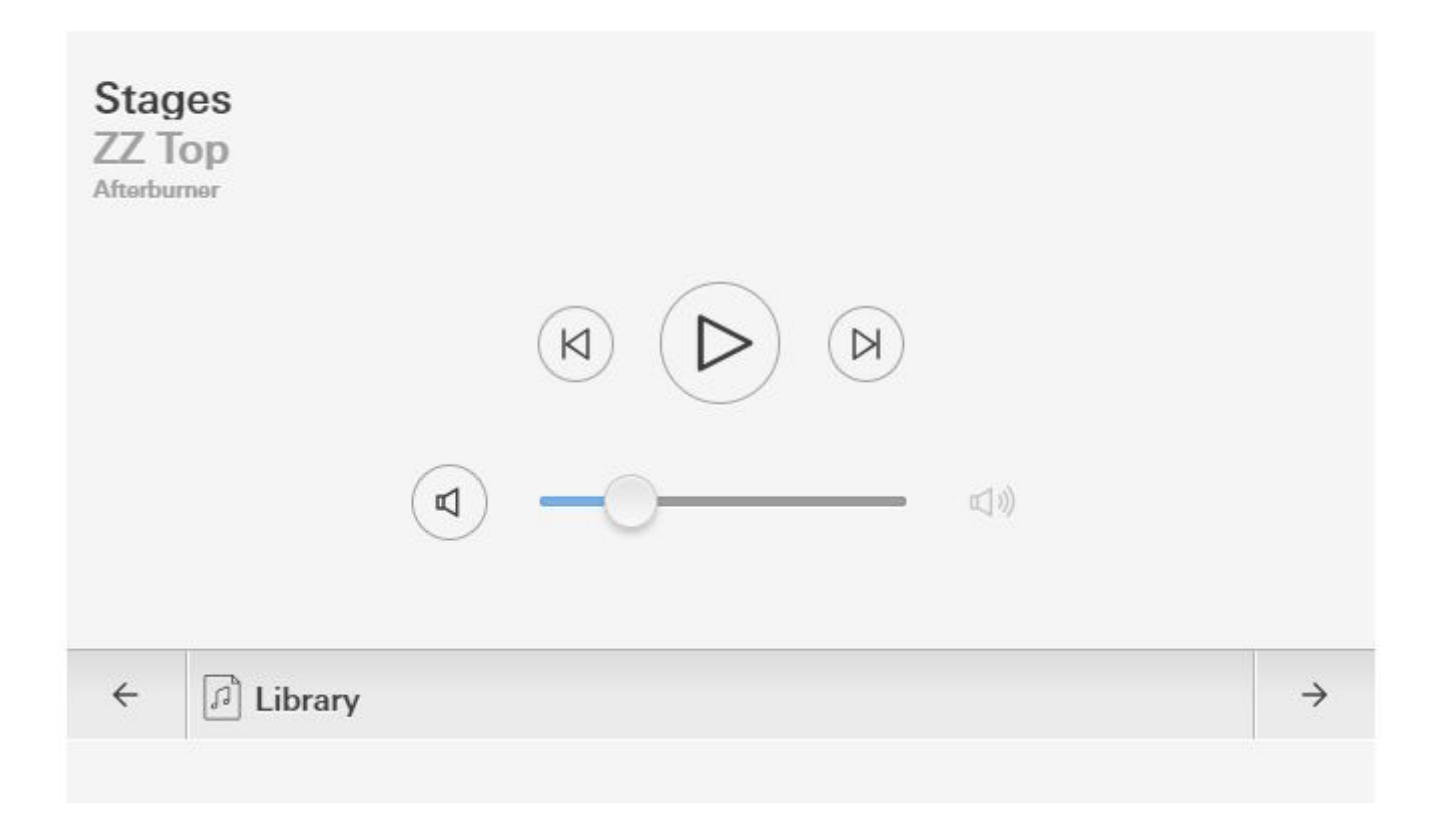

Теперь вы можете:

- нажмите Play/Pause посередине, чтобы включить или выключить зону
- если воспроизводится альбом или список воспроизведения NAS, перейдите к предыдущему или следующему треку с помощью кнопок рядом с ним
- переключайтесь между источниками зон с помощью стрелок  $\leftarrow$  и  $\rightarrow$  внизу.

Обратите внимание, что непосредственно после перезагрузки устройства trivum простое

включение зоны может не воспроизводить звук, так как музыка не выбрана. Затем вам нужно один раз нажать "→", чтобы выбрать источник зоны.

# <span id="page-6-0"></span>**2. Использование URL-адреса вебинтерфейса музыкального сервера trivum.**

Это самый быстрый способ получить полный контроль над музыкой во всех зонах. В Gira Project Assistant перетащите "URL call" в свой проект.

В поле «Имя» введите, например, "trivum Multiroom". В разделе «Параметр/URL» введите<http://trivumip>, например<http://192.168.178.100>.

Затем откройте приложение Gira Smart Home. Введите новый объект вызова URL-адреса, и вы найдете веб-интерфейс trivum.

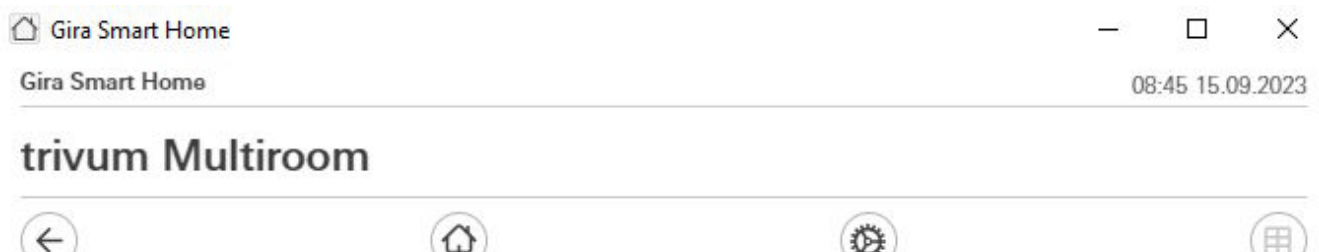

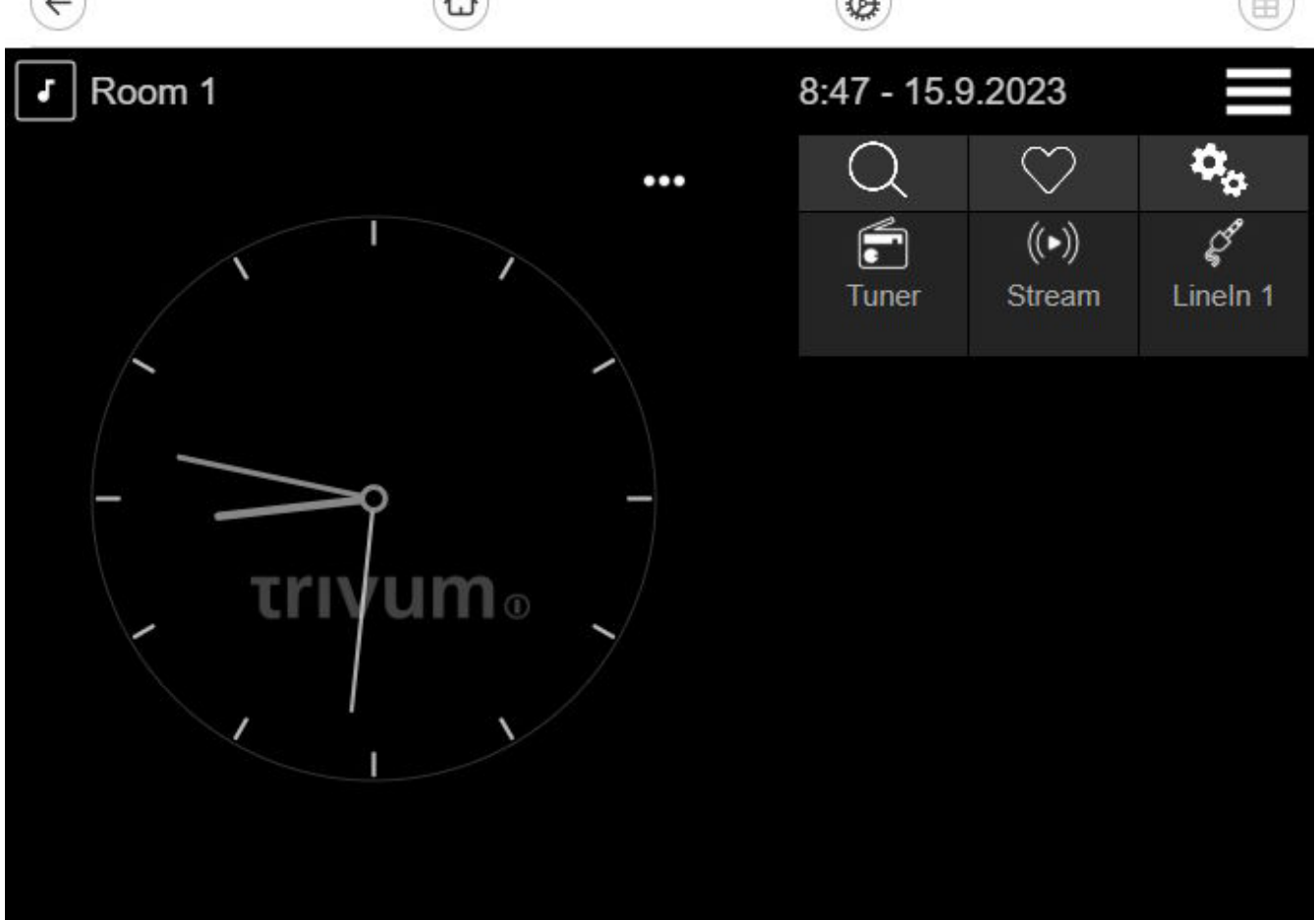

.